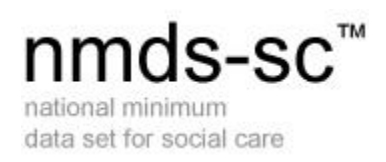

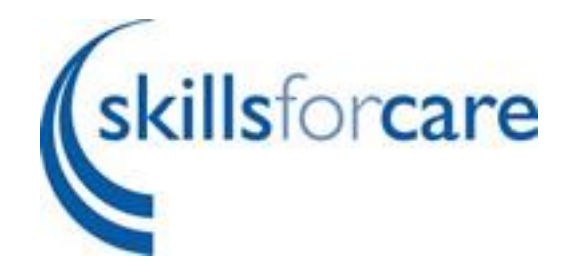

## Adding/Deleting/Updating Worker Information

March 2018 Version 12

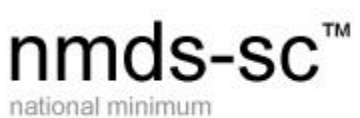

data set for social care

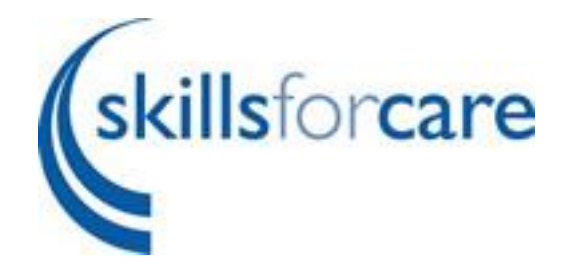

#### **Contents**

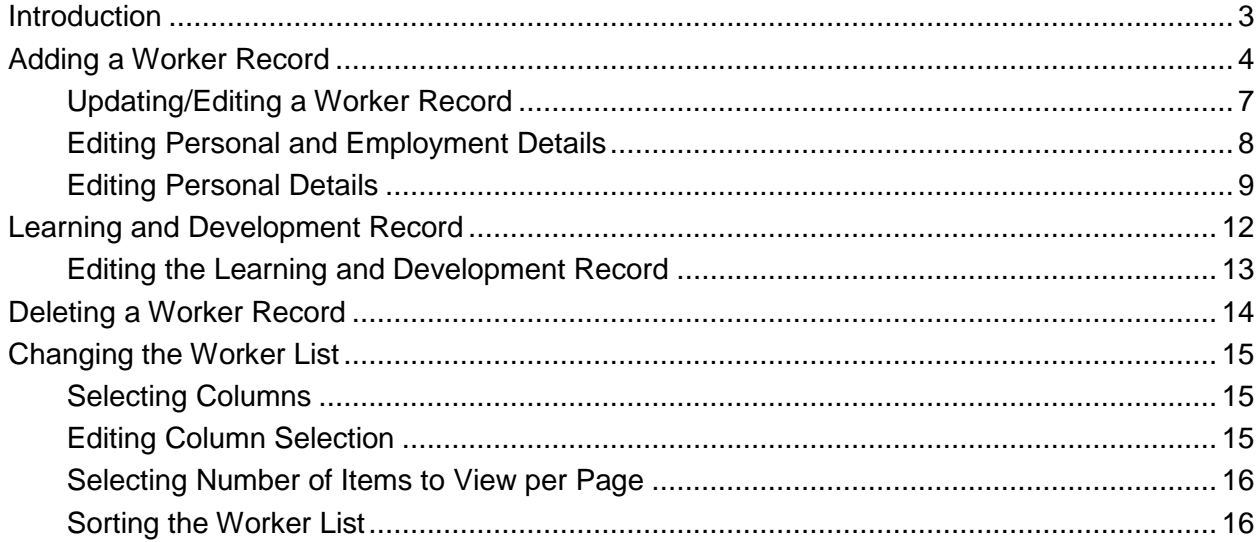

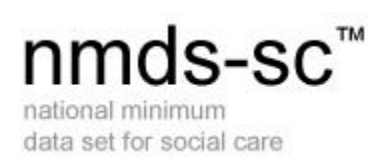

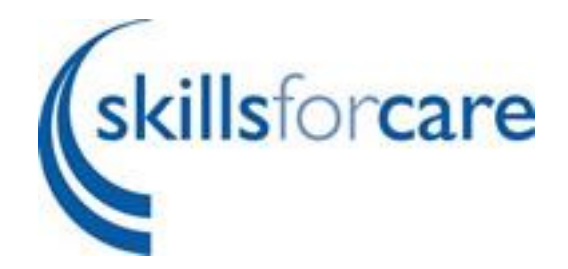

#### <span id="page-2-0"></span>**Introduction**

See the "Quick Start Guide" for details of how to log into NMDS-SC Online for the first time. Once you are logged in you will see a menu on the left hand side of the screen, which you use to navigate to the different parts of the system.

This "User Guide" will take you through the part of the system that holds information about your workers. You may not yet have provided information on your workers – if that is the case this User Guide also covers how to add workers through NMDS-SC Online.

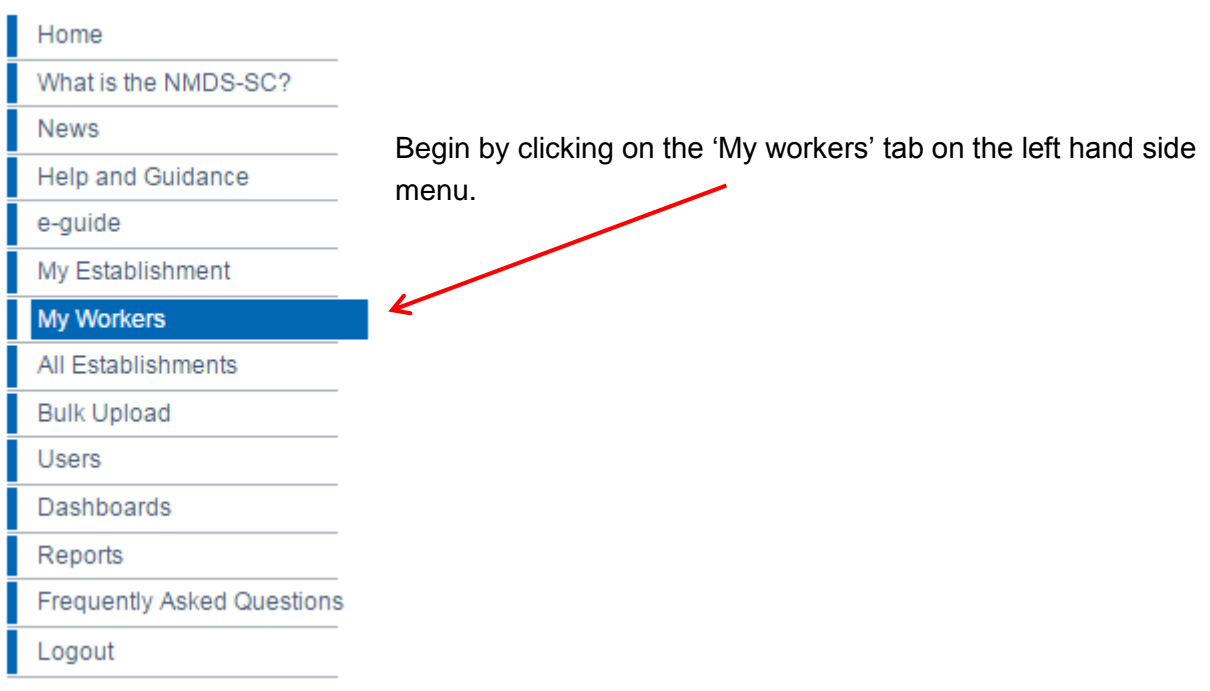

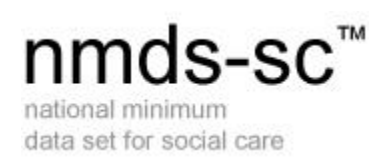

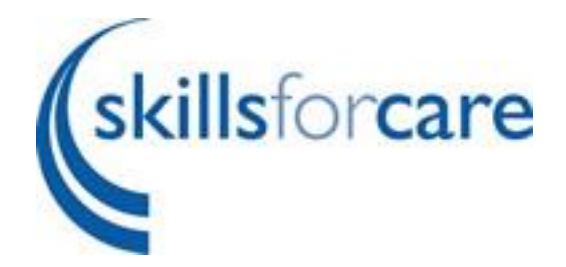

### <span id="page-3-0"></span>**Adding a Worker Record**

If you have not yet provided information to NMDS-SC about your workers you will see a screen like the one below – from here you can start to add workers using the "Add Worker" link.

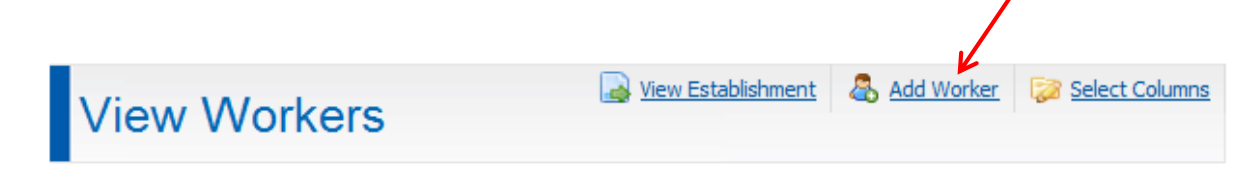

You will be taken into the main worker record to complete information about your worker.

If you have already provided information to NMDS-SC about your workers you are presented with a list of worker records that you can review and edit.

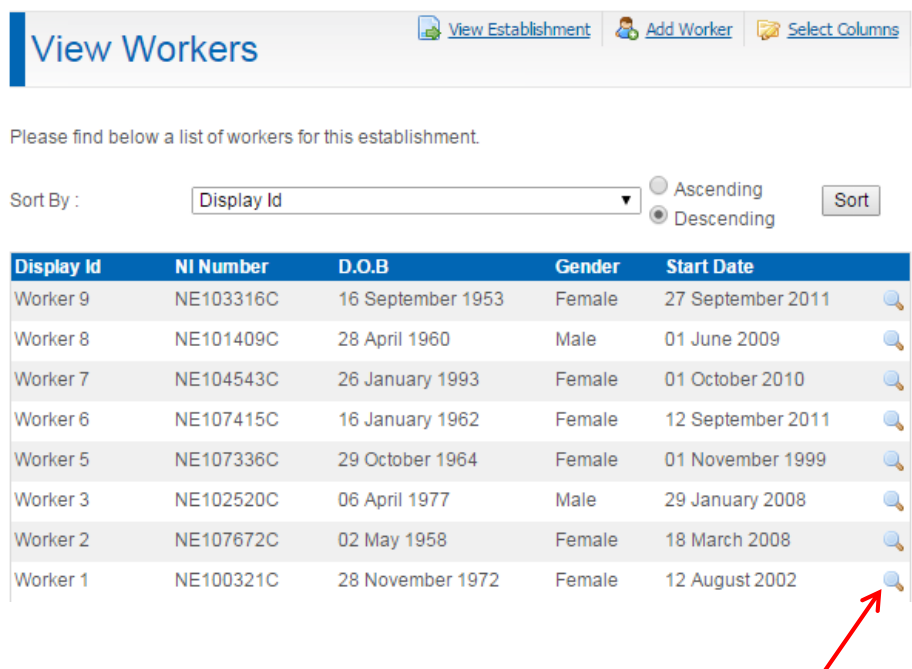

Click on the magnifying glass on the right hand side to edit a worker record

## nmds-sc<sup>™</sup>

Your choice of individual worker's identification: could be name, payroll number etc.

 $\overline{2}$ 

national minimum data set for social care

#### **Add Worker**

National Insurance Number: -enter NI-

Worker's Home Postcode: -enter post code-Worker's Date Of Birth (dd/mm/yyyy): dd/mm/yyyy 2

\* must be completed **Personal Details** Worker Identification: -enter identifier- 2

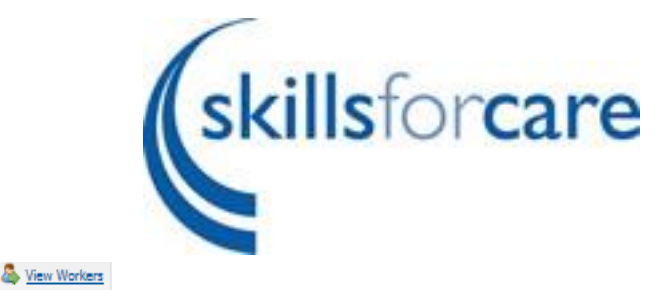

In order to add a worker record, you will need to complete two parts. The first part asks for information regarding your workers personal details.

In addition to the mandatory fields you must complete one of four questions as a minimum, in order for the system to create a worker record.

These are:

- Worker Identification
- National insurance number
- Worker date of birth
- Start date (found under the employment details section)

Disability:  $OYes ONo 7$ 

O Female O Male O Not Known 2

Ethnic Origin: - Please Select -

Gender:

Worker's Nationality:

O British O Not British O Not Known

If Not British, Select Nationality: - Please Select -

If not British - does this worker hold British Citizenship?

O Yes O No O Not Known

Was Worker Born in UK (incl Britain, England, Wales, Scotland, Northern Ireland, Channel Islands, Isle Of  $Man$ ?:

 $\overline{\mathbf{v}}$ 

 $\ddot{\mathbf{v}}$ 

 $\sqrt{2}$ 

#### O'Yes O'No O'Not Known

If No, Select Country of Birth: - Please Select -Select Country of Birth or "Unknown" if not known

Year of Arrival in UK:

**Example 1** Unknown .<br>Enter Year of Arrival In UK or tick "Unknown" If not known

### nmds-sc<sup>™</sup> national minimum

data set for social care

must be completed

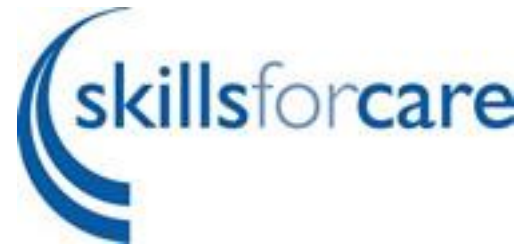

The second part asks you to complete your workers employment details.

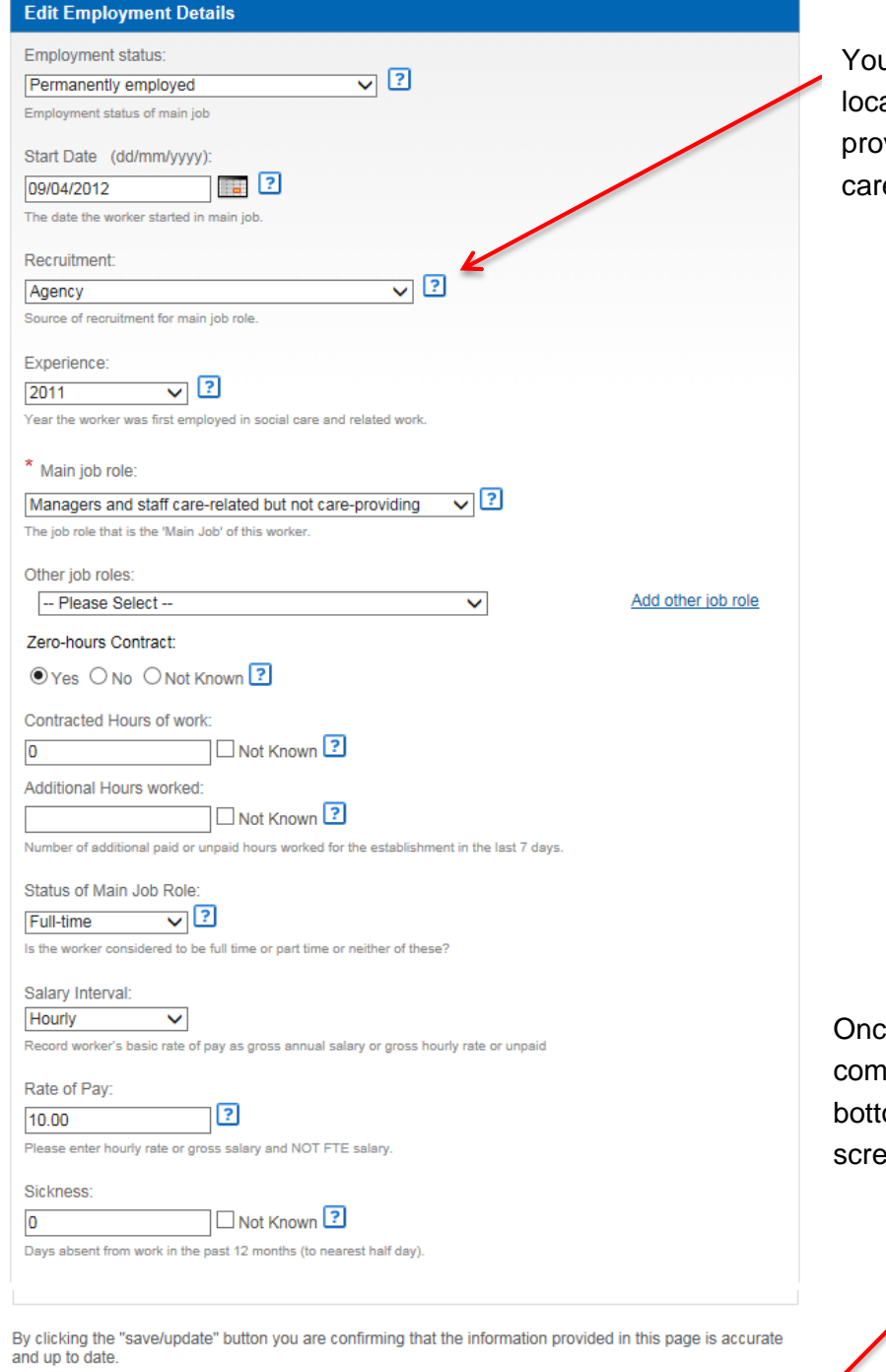

u can click on the question marks ated next to each data item which vides guidance as to why skills for e collect and utilise this data

e both sections have been pleted, click 'Save/Update' at the om right hand corner of the en to complete the worker record

Return

Save/Update

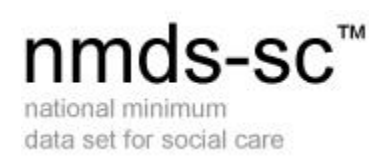

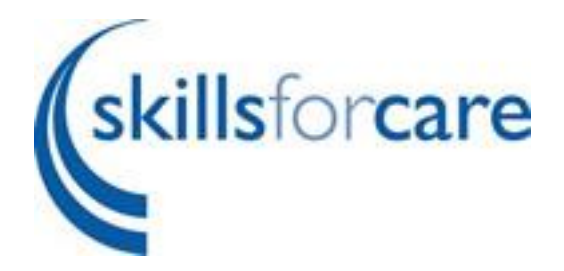

#### <span id="page-6-0"></span>**Updating/Editing a Worker Record**

For each worker there are two "blocks" of information

- 1. Personal and Employment details
- 2. Learning and Development

This guide introduces each of these "blocks" in order, providing guidance on how to update and add information. Note that, in practice, it is not necessary for you to follow this order when updating your worker information.

To view the 2 blocks of information for each existing worker click on the magnifying glass link

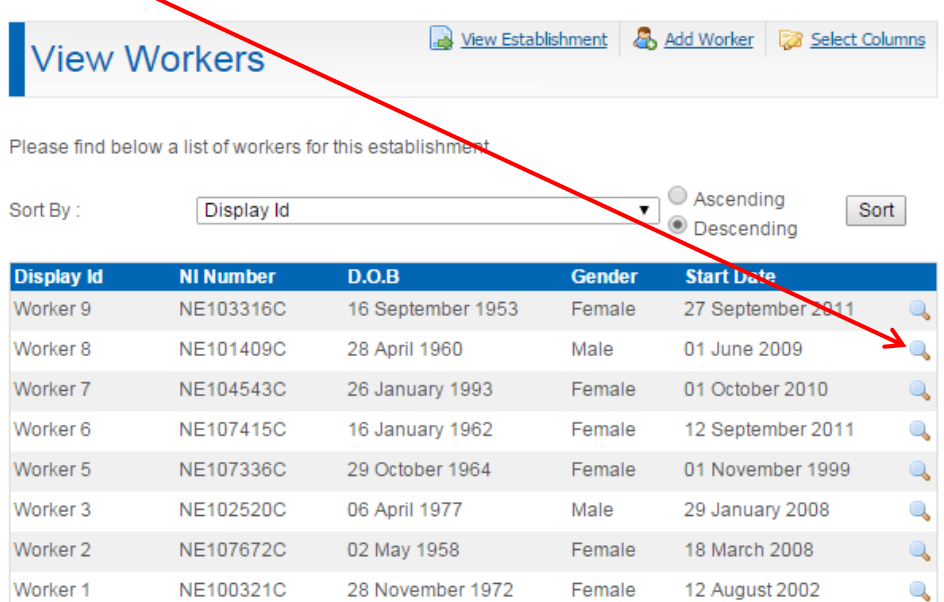

next to each individual worker listed on the 'My Worker' page.

# nmds-sc<sup>™</sup>

national minimum data set for social care

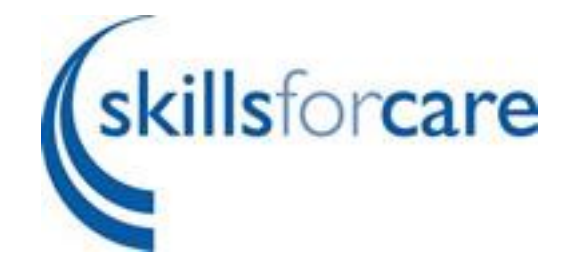

#### <span id="page-7-0"></span>**Editing Personal and Employment Details**

Adam.Cheryl

View Establishment 29 View Workers 1 Delete

Please read the information at the top of this page.

In order for a record to be registered as having been updated, you need to check each section and click edit on the appropriate section if changes need to be made. Once changes have been made click save. If no<br>changes are required you need to click the "section up to date" link under each section. This is the equivalent of an electronic signature stating you have checked and verify all data in that particular section is correct and up to date.

#### **Personal and Employment Details**  $\circledast$ This date tells you the last last updated on 11/06/2014 **Details** time you updated this National Insurance Number JK179127D section. Gender Female Worker's Date Of Birth 08/10/1990 Worker's Home Postcode | WA9 5EX Disability No Ethnic Origin English / Welsh / Scottish / Northern Irish / British Nationality United Kingdom **British Citizen?** Country Of Birth United Kingdom To update a worker's Year Of Arrival Personal and Employment Employment status Permanently employed Details, click on the 'Edit' Start Date | 10/06/2010 Recruitment Not previously employed button at the bottom right Experience 2010 of this section.Main job role Care Worker Other job roles Zero-hours Contract No Contracted Hours of work 0 Additional Hours worked 0 Status of Main Job Role Part-time Rate of Pay Hourly £6.45 Sickness 0 Section Up to Date Edit

If, after reviewing the information no data items have changed, click the 'Section up to Date' button located at the bottom left hand side of the screen. This will update the timestamp at the top of the page.

## nmds-sc™

national minimum data set for social care

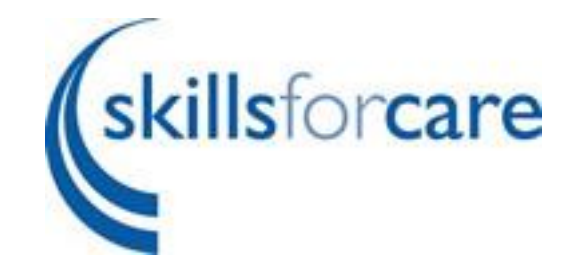

#### <span id="page-8-0"></span>**Editing Personal Details**

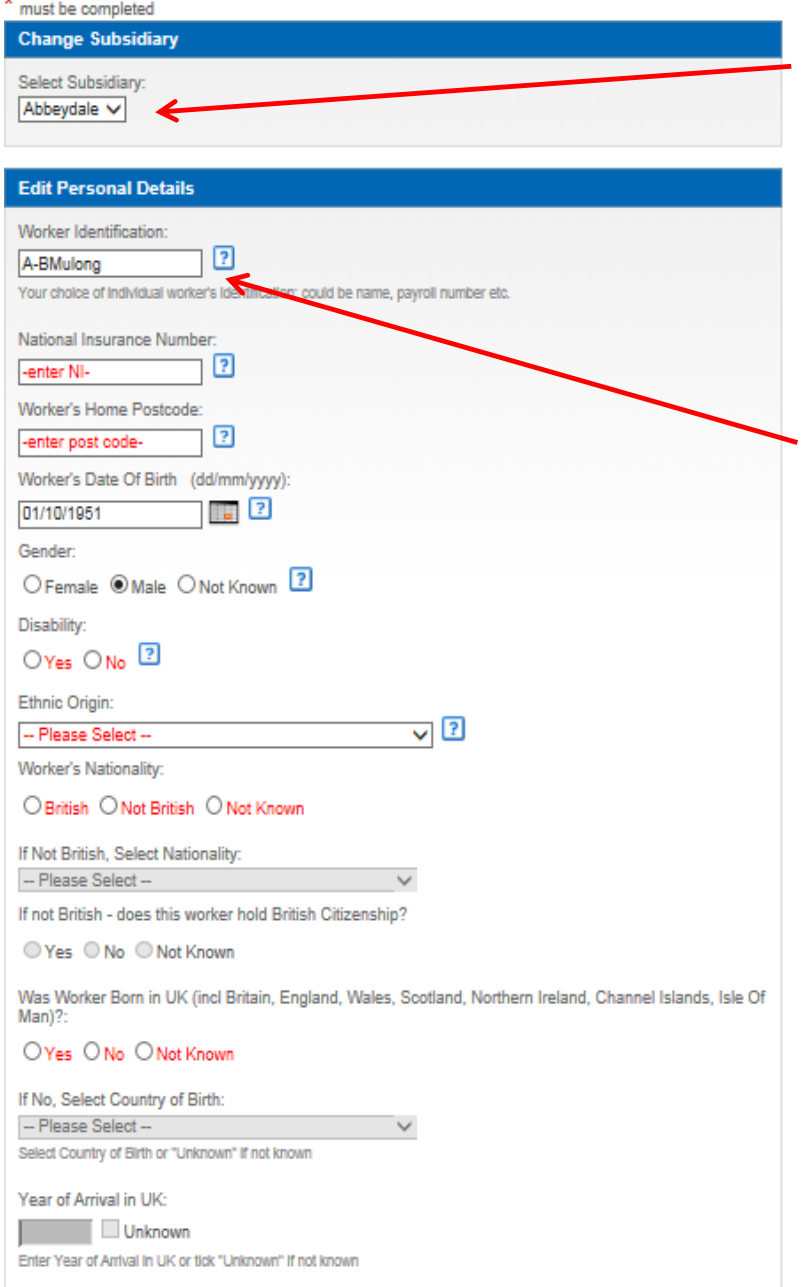

This section is only available if you have parent status and own the data of your subsidiaries. This enables you to transfer workers between subsidiaries without the need to delete and recreate the record.

Here you should add your 'Worker Identification' if not already present. This information is not passed to Skills for Care and is not included in any reports – it is strictly for your own convenience.

In this section you will be able to update any of the workers personal details.

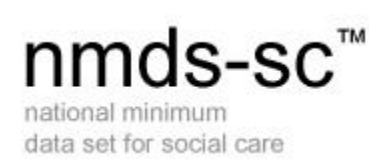

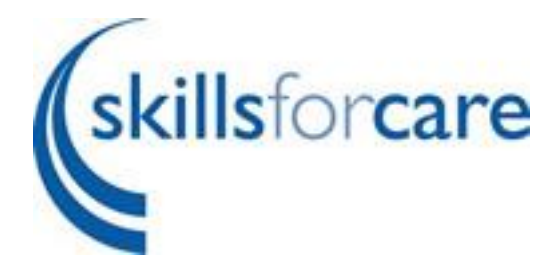

#### **Editing Employment Details**

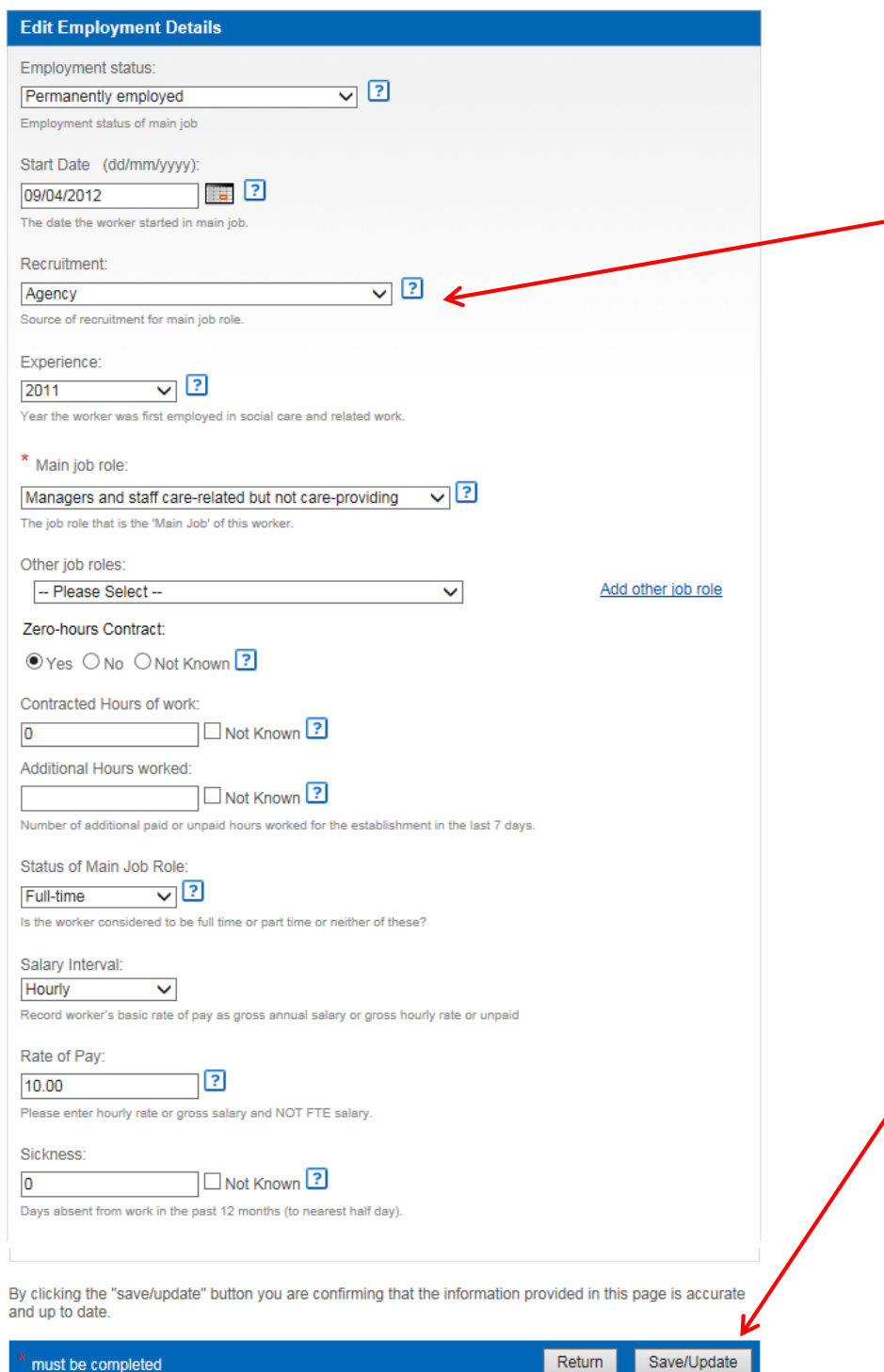

You can edit or add **details of a workers** employment details as necessary. Much of this information can be selected from drop down lists. To access these click on the arrow at the side of each box.

> When you have finished adding/amending this page please click 'Save/Update' in the bottom right-hand corner. Click return to go back to the main worker page.

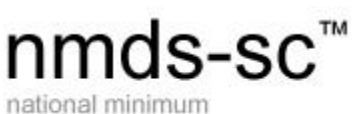

*<u>Skillsforcare</u>* 

data set for social care

Occasionally, you may receive an error regarding the information that you have entered onto the system. If this occurs, a red box will appear at the top of the screen highlighting the data item that needs to be reviewed.

Click on the highlighted data and this will take you to the section that needs correcting.

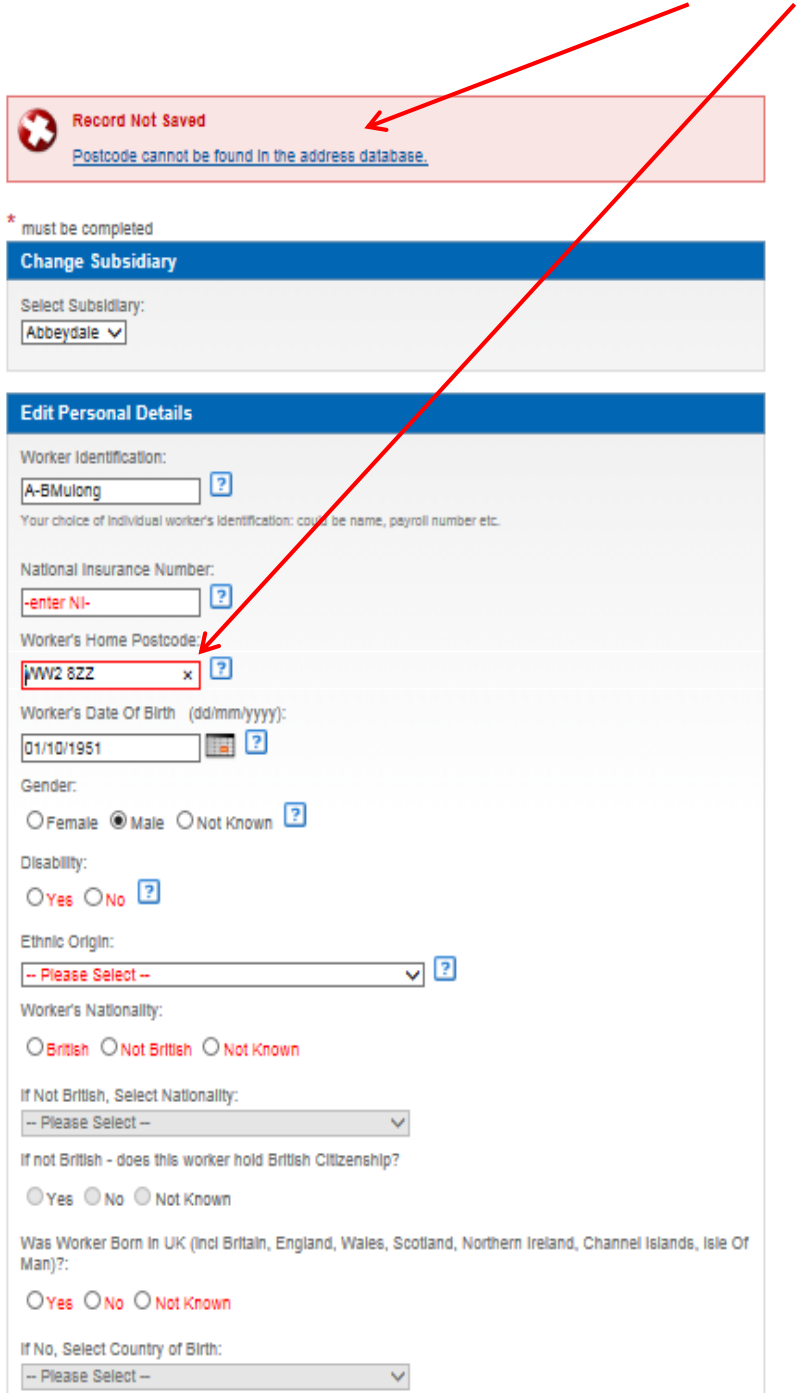

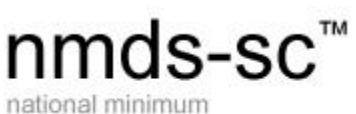

data set for social care

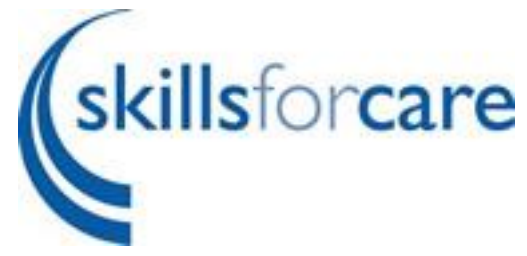

### <span id="page-11-0"></span>**Learning and Development Record**

To amend a workers Learning and Development record click the first 'Edit' to the bottom right of the section or if a workers qualifications have not changed since the last update, click 'Section up to Date' to update the timestamp on the qualifications record. To update the training records click the edit button at the bottom of the screen.

#### Learning and Development Record

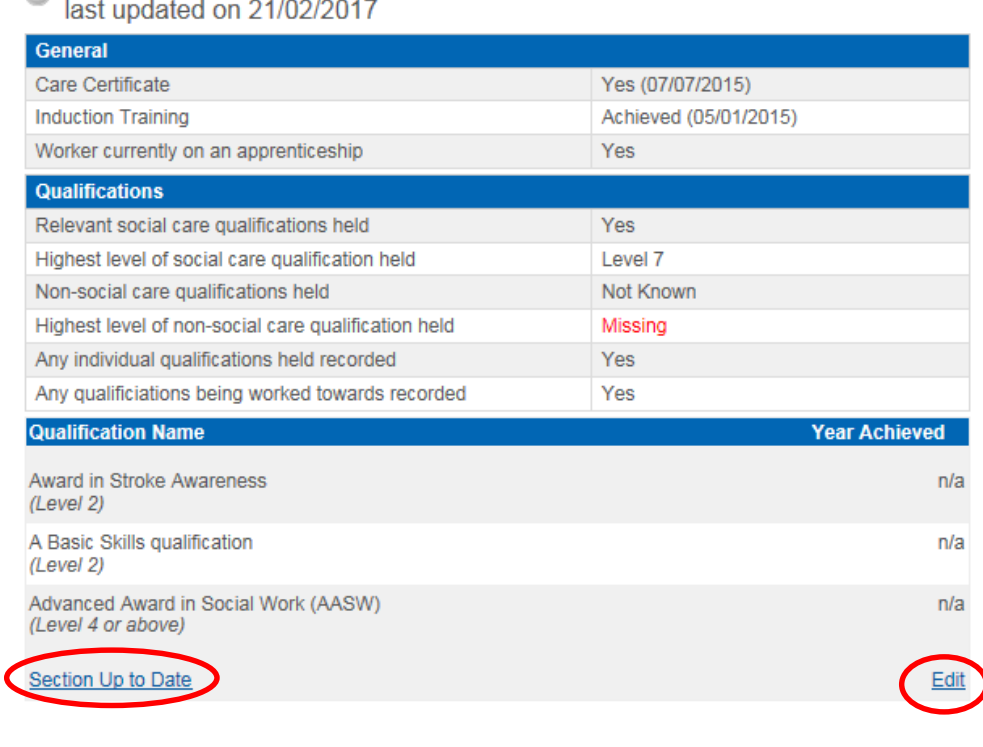

#### **Training Record**

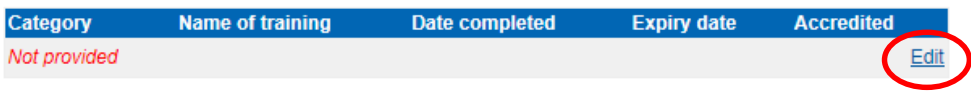

<< Previous Worker Record

Next Worker Record >>

## nmds-sc™

national minimum data set for social care

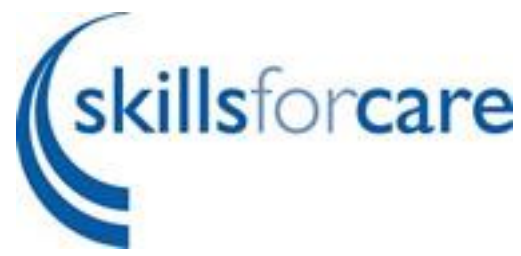

#### <span id="page-12-0"></span>**Editing the Learning and Development Record**

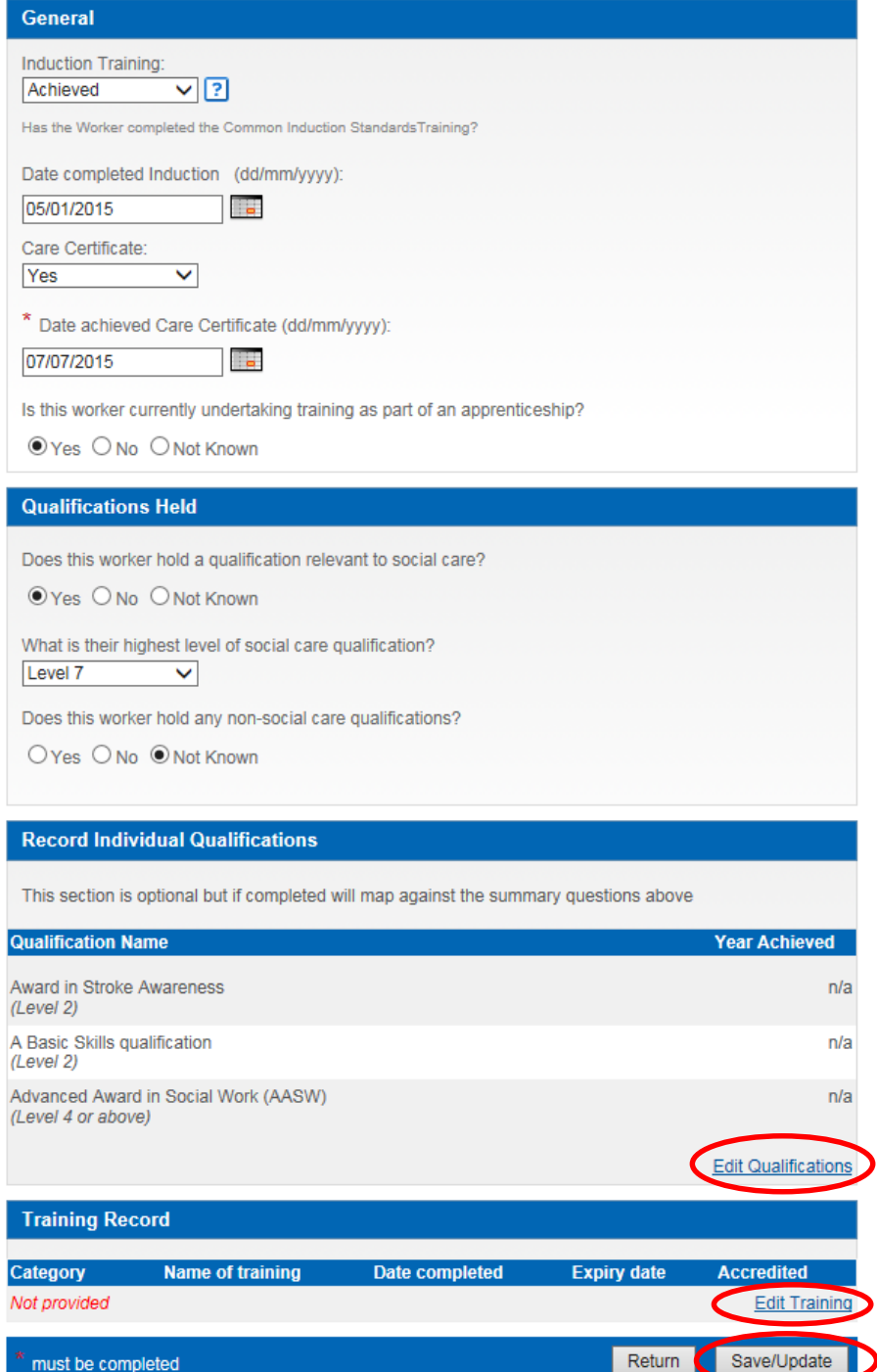

Simply select the correct options in the "General" section to update. Make any changes required to the qualifications held section and if you would like to continue using the individual qualifications section you would click "edit qualifications". Please note the individual qualifications section is now optional.

Once you have made the necessary changes, click the 'Save/Update' at the bottom of page.

You can also update the training record from this page by clicking the "Edit Training" link.

![](_page_13_Picture_0.jpeg)

data set for social care

![](_page_13_Picture_2.jpeg)

#### <span id="page-13-0"></span>**Deleting a Worker Record**

To delete a worker record, select the worker you would like to remove by clicking the magnifying glass from the list of workers.

![](_page_13_Picture_75.jpeg)

Once you have selected the worker you would like to remove, click the delete button located at the top right hand side of the screen. Once you have confirmed that this is the worker you would like to delete, the worker record will be removed from the system. Worker records cannot be recovered once deleted therefore make sure when removing a worker that the record is the correct one.

![](_page_13_Picture_7.jpeg)

In order for a record to be registered as having been updated, you need to go into each section and review the data. You then need to click the save/update button after changing the data. If after reviewing the data nothing has changed you will still need to click the save/update button. By doing so you are confirming that the information provided in this section is accurate and up to date.

Once a worker record has been deleted, if you have linked your worker and establishment records you will be prompted to answer other questions so the system can update the establishment data for you. If you have not linked your worker and establishment records you will need to amend the Job Roles and the Starters, Leavers and Vacancies sections found on the 'My Establishment' page.

![](_page_14_Picture_0.jpeg)

![](_page_14_Picture_1.jpeg)

### <span id="page-14-0"></span>**Changing the Worker List**

The NMDS-SC allows users to filter their worker records by data items entered in the personal & employment details section of the worker record.

#### <span id="page-14-1"></span>**Selecting Columns**

To add further selected columns to your worker list click on the 'Select Columns' button at the top right hand corner of the screen.

![](_page_14_Picture_116.jpeg)

#### <span id="page-14-2"></span>**Editing Column Selection**

#### Select Columns To View And Column Order

![](_page_14_Figure_9.jpeg)

You can add or remove the columns you see on your worker list by ticking the box next to each of the data items.

To change the order from left to right on the worker list page click the up and down arrows next to the column name you would like to move.

**⊠** ⊠

The top of the list relates to the left hand side of the view workers page.

This is an automatic change that takes effect when you return to the 'My Workers' page.

![](_page_15_Picture_0.jpeg)

![](_page_15_Picture_1.jpeg)

![](_page_15_Picture_2.jpeg)

#### <span id="page-15-0"></span>**Selecting Number of Items to View per Page**

![](_page_15_Picture_74.jpeg)

#### <span id="page-15-1"></span>**Sorting the Worker List**

You can sort the data on the worker list page by any of the columns you have chosen to display.

![](_page_15_Picture_75.jpeg)

From the 'Sort by' drop down box select the column you wish to sort by. Click on ascending or descending then click 'Sort'. This will apply your selected filter.